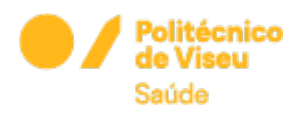

## Guia de Instalação do cliente OPENVPN para WINDOWS

## Para aceder à VPN siga as instruções abaixo:

1. Para poderem instalar a VPN façam download do programa

em:

ĩ.

- <https://openvpn.net/community-downloads/> Escolham :

WINDOWS 64-BIT MSI INSTALLER GnuPG Signature

openvpn-2.5-ro3-i601-amd64.msi

2. Depois de instalado é só colocar o ficheiro "essv\_vpn.ovpn" em anexo, conforme indicado abaixo:

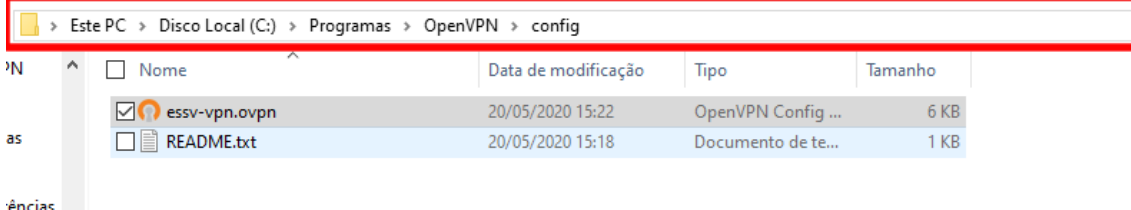

3. Depois têm de fazer a conexão no icon que fica na barra de tarefas, no canto inferior direito, fazem connect, tal como na imagem em baixo , aparece logo a imagem em anexo, "conexão.png".

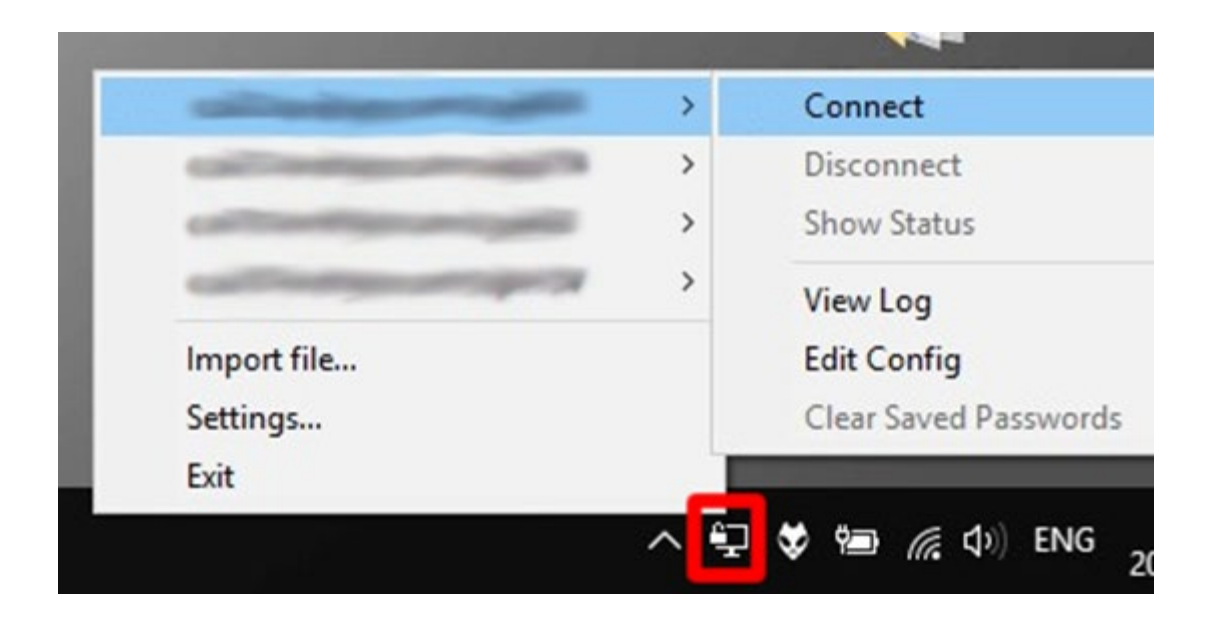

4. Depois também devem desconectar, quando terminarem as pesquisas, por uma questão de poupança de recursos de internet vossos e da ESSV.

5. As mesmas credenciais do Moodle